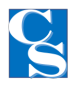

[Knowledge base](https://caspiansupport.deskpro.com/it/kb) > [Server Support](https://caspiansupport.deskpro.com/it/kb/server-support) > [News](https://caspiansupport.deskpro.com/it/kb/articles/news)

## News

Alberto Vismara - 2022-06-01 - [Server Support](https://caspiansupport.deskpro.com/it/kb/server-support)

NEWSLETTER IMMETTI IL TITOLO QUI

NUMERO | MESE - MESE ANNO | VOLUME

Argomento 01 Inviaci un trafiletto riguardo una storia a pagina 2. Dicci cosa aspettarci e qual è il titolo.

I nostri servizi

Argomento 02 Inviaci un trafiletto riguardo una storia a pagina 3. Inserisci qui una citazione tratta dal brano per suscitare l'interesse dei lettori.

Per modificare qualsiasi testo in questo documento, fai clic sul testo da aggiornare e inizia a digitare. Per cambiare i colori, vai alla scheda Progettazione e fai clic su Colori. Nell'elenco dei colori scegli una combinazione di colori diversa. Passa con il mouse sulle diverse scelte per visualizzare l'aspetto generale del documento con ciascuna opzione.

Puoi anche aggiornare facilmente i tipi di carattere dell'intero documento. Nella scheda Progettazione scegli una combinazione di caratteri che soddisfi i tuoi gusti. Reimposta il tema per riportare il modello allo stato originale.

Argomento 03 Inviaci un trafiletto riguardo una storia a pagina 4. Personalizzalo. Inviaci un trafiletto riguardo una storia a pagina 4.

NUMERO | MESE - MESE ANNO | VOLUME

Hai altre immagini che desideri utilizzare? È semplice sostituire le immagini in questa brochure. Per iniziare, fai doppio clic sull'intestazione di ogni pagina. Quindi, fai clic sull'immagine da modificare. Per le immagini di sfondo è necessario un ulteriore clic perché fanno parte di un gruppo di immagini di sfondo. Continua a fare clic finché i punti di selezione si trovano attorno all'immagine che desideri sostituire.

"Non ci limitiamo a prenotare viaggi, ma offriamo ai nostri clienti la possibilità di realizzare i loro sogni in base al tipo di esperienza che cercano." - Sofia Mancini

Una volta selezionata l'immagine che desideri sostituire, puoi selezionare "Cambia immagine" dal menu di scelta rapida oppure fare clic su "Riempi" e scegliere l'opzione per "Immagine".

MARGIE'S TRAVEL TI OFFRE:

01 Prenotazioni per qualsiasi tipo di viaggio

 $02$ Risposte rapide, approfondite e affidabili a ogni richiesta e domanda

03 Servizi internazionali 04 Agenti esperti e capaci